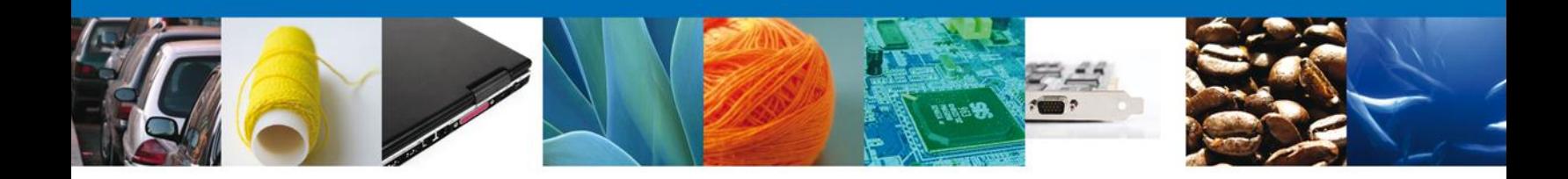

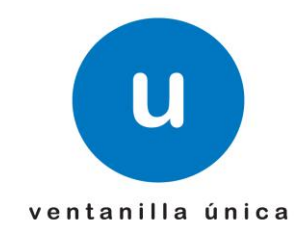

## **MANUAL DE USUARIO PROSEC AMPLIACIÓN PRODUCTOR DIRECTO - REGISTRO**

Versión: 1.0.0 Fecha de Publicación: 30 de abril de 2012

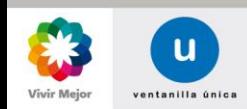

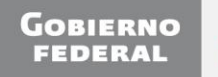

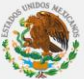

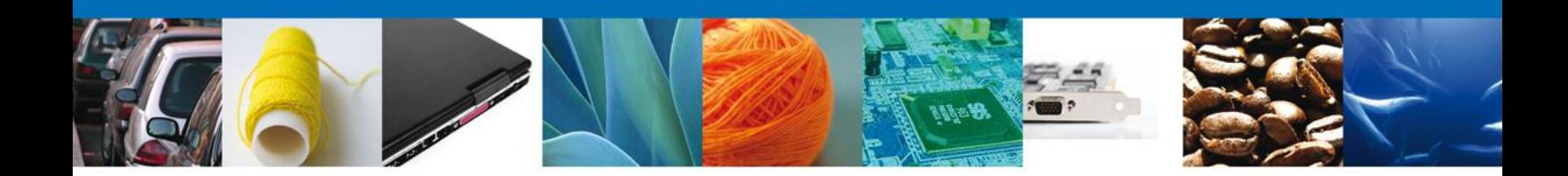

# <span id="page-1-0"></span>**Sumario**

### **Propósito**

El propósito del manual es proporcionar información del sistema al usuario final, sobre los procesos y elementos que componen el módulo 009 PROSEC - Ampliación Productor Directo.

Las audiencias para este documento son:

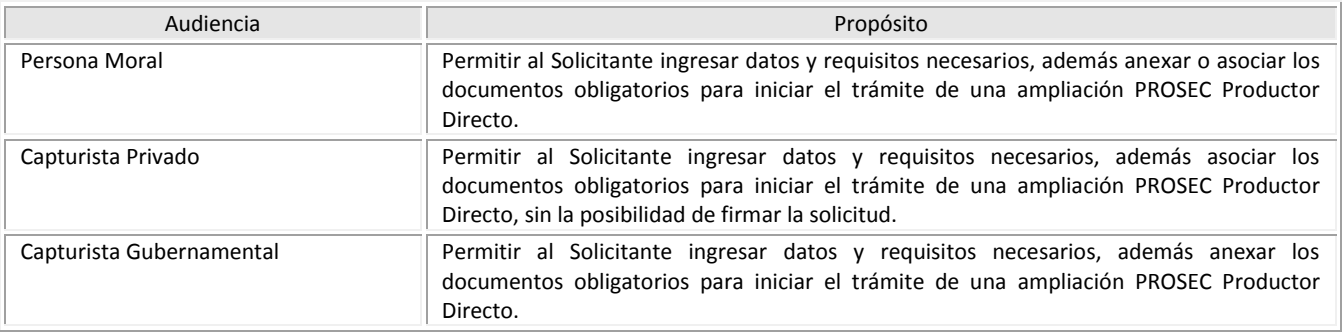

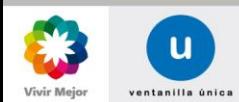

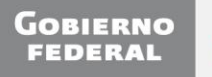

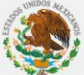

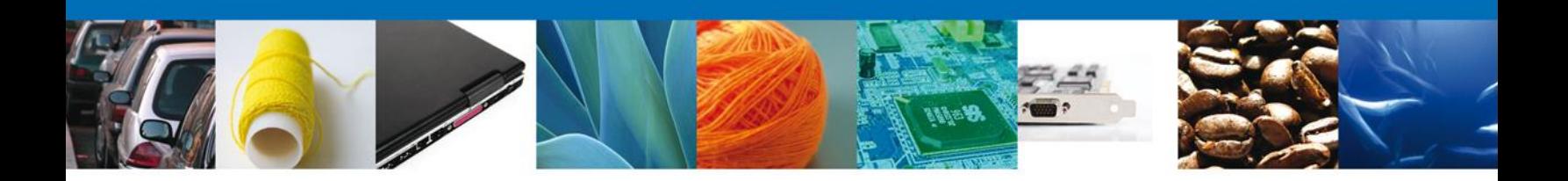

# **Manual de Usuario**

### <span id="page-2-1"></span><span id="page-2-0"></span>Contenido

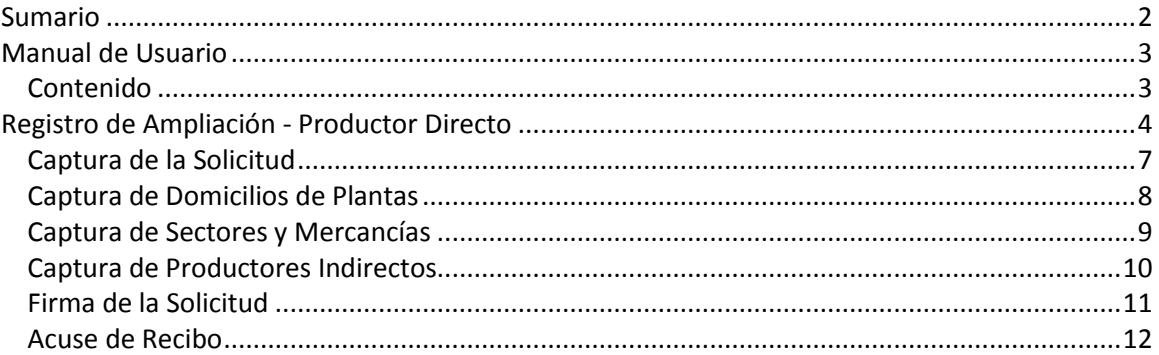

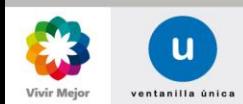

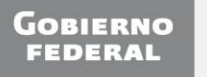

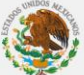

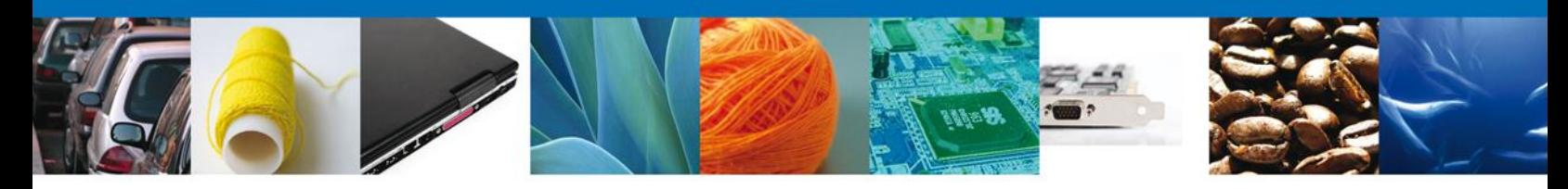

#### <span id="page-3-0"></span>**REGISTRO DE AMPLIACIÓN - PRODUCTOR DIRECTO**

El usuario deberá seleccionar el menú **Trámites** y la pantalla desplegará los íconos de las diversas dependencias que forman parte de la Ventanilla Única. En este caso, el usuario deberá seleccionar el ícono que corresponde a la **Secretaría de Economía (SE)**.

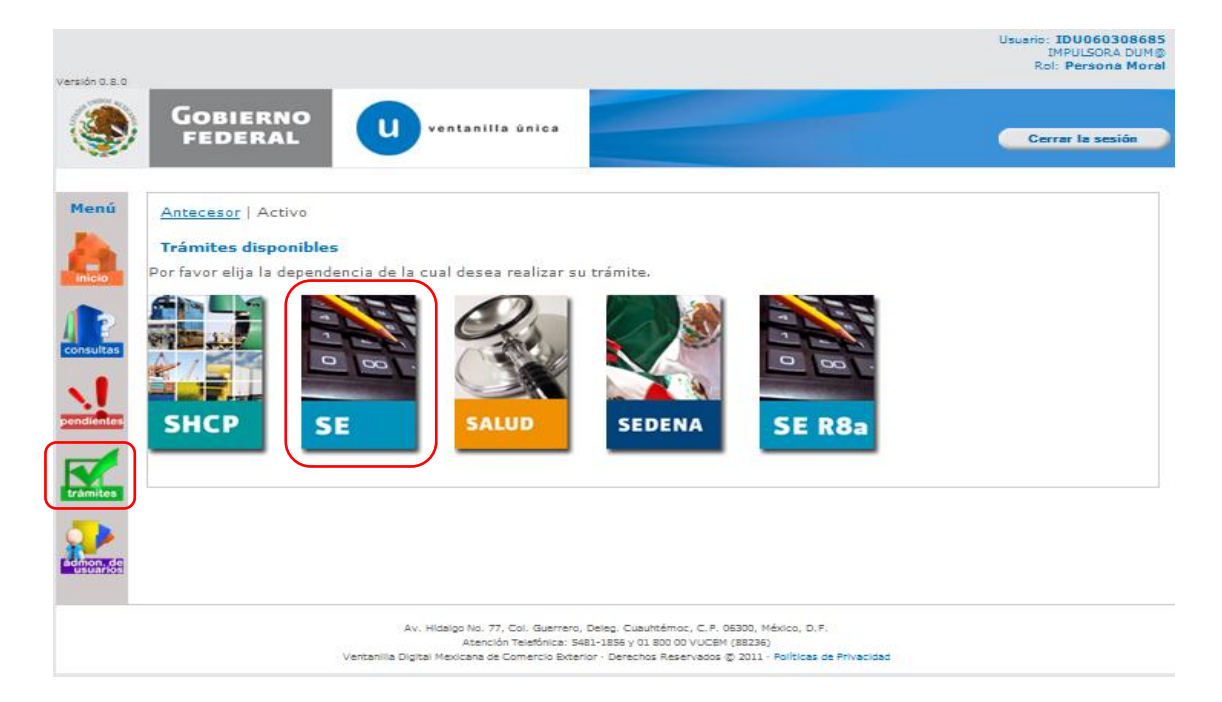

La pantalla desplegará la información que contiene los trámites disponibles de la **SE**, debiendo elegir el usuario la opción **PROSEC**.

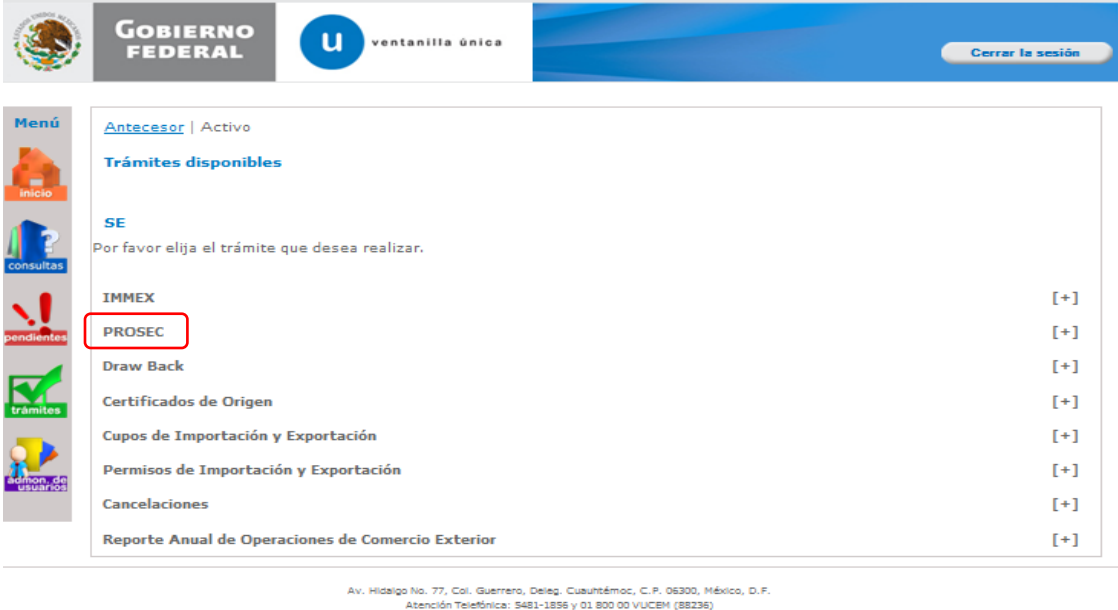

Ventanilla Digital Mexicana de Comercio Exterior - Derechos Reservados @ 2011 - Políticas de Privacidad

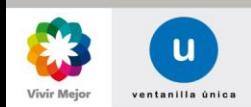

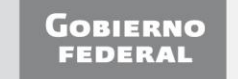

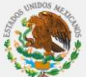

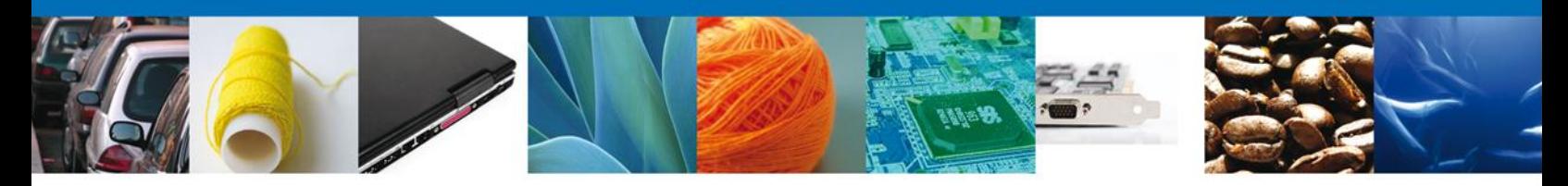

Una vez que se ha seleccionado la opción **PROSEC**, la pantalla desplegará la lista de trámites disponibles, en la cual se deberá seleccionar la opción **Ampliación**.

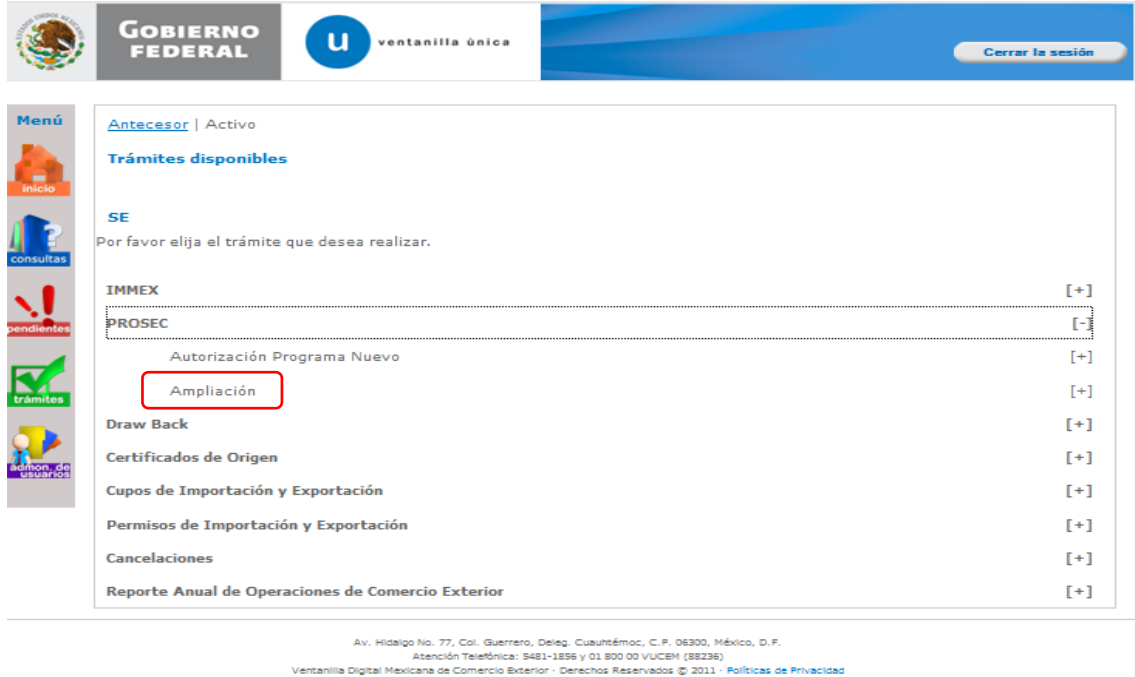

Posteriormente deberá ubicarse en el menú de Trámites disponibles para **Ampliación** y seleccionar la opción **Ampliación Productor directo**.

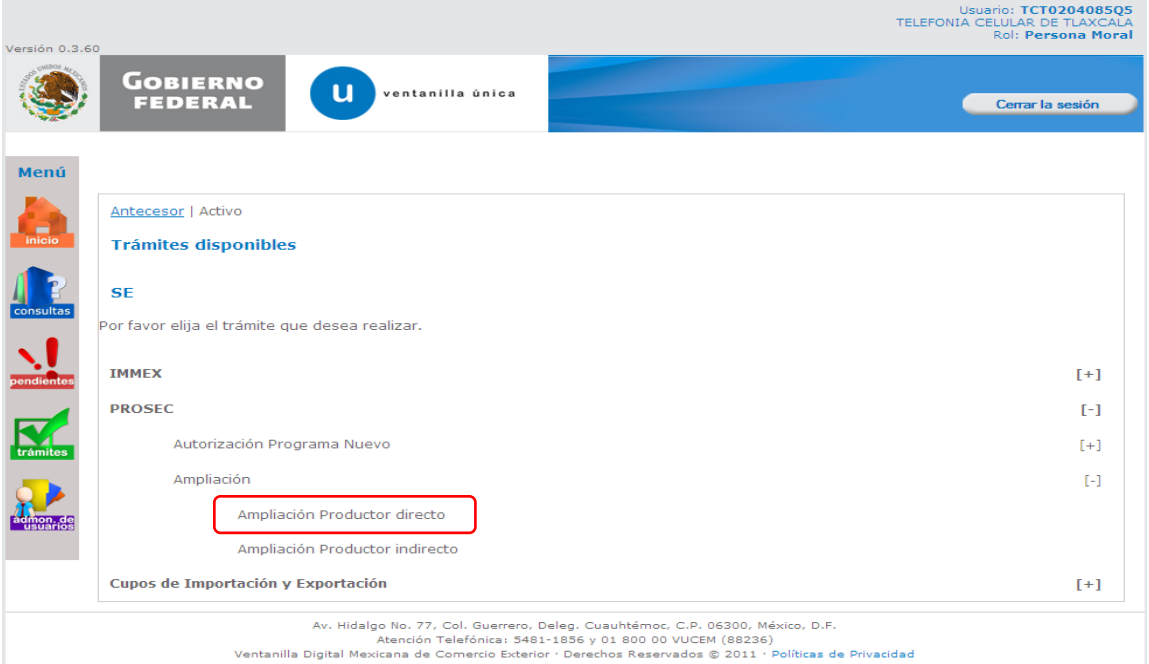

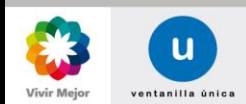

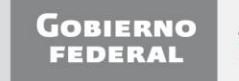

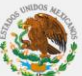

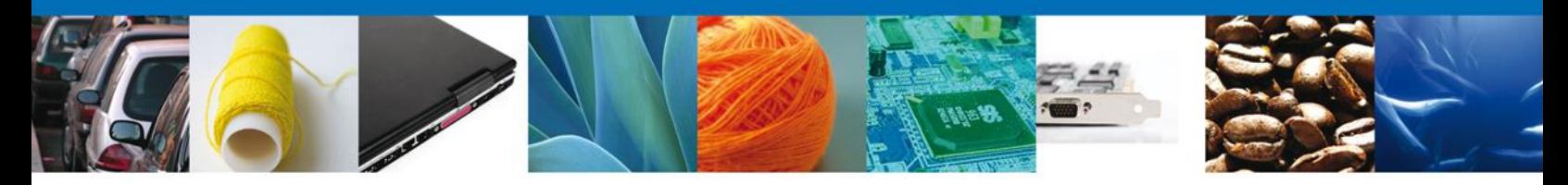

Se desplegará la sección de **Programas disponibles para ampliar**, donde aparece el listado de los programas que el usuario tiene vigentes, así como su modalidad.

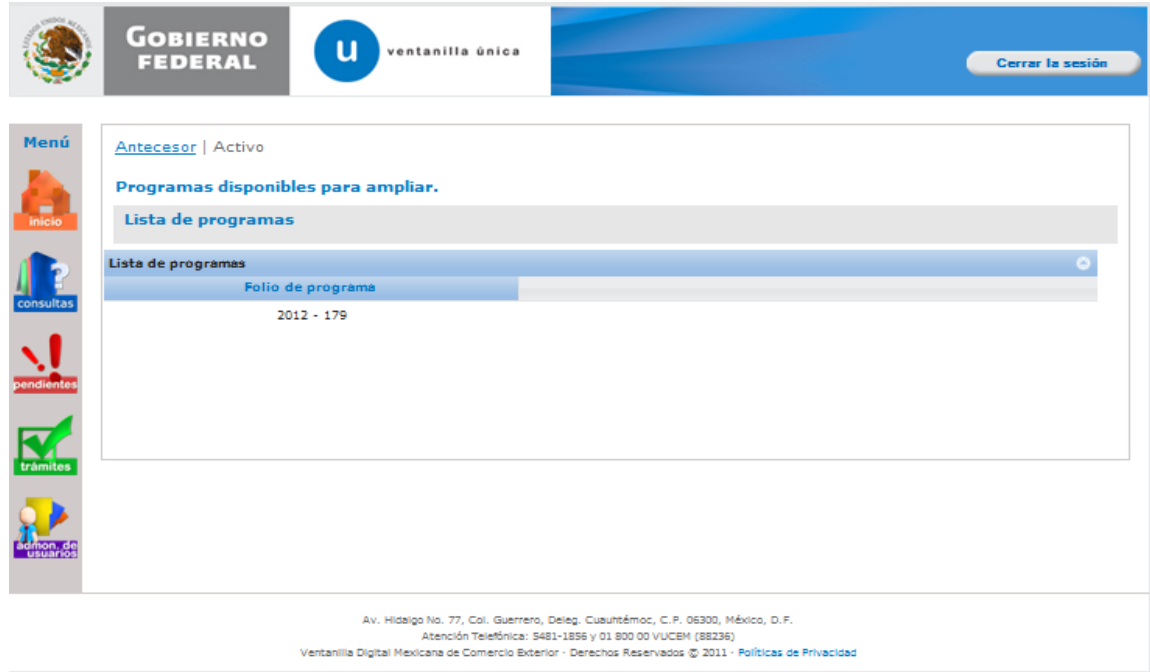

Al seleccionar el programa del cual se desea solicitar la Ampliación, se desplegará la pantalla de **Registro de Solicitud AMPLIACIÓN – PROSEC Productor directo**, donde se deberá realizar la captura de:

- $\downarrow$  La Solicitud.
- Sectores y mercancías.
- <span id="page-5-0"></span> $\leftarrow$  Productor indirecto.

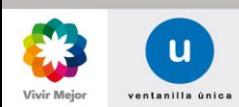

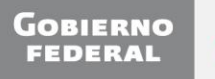

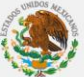

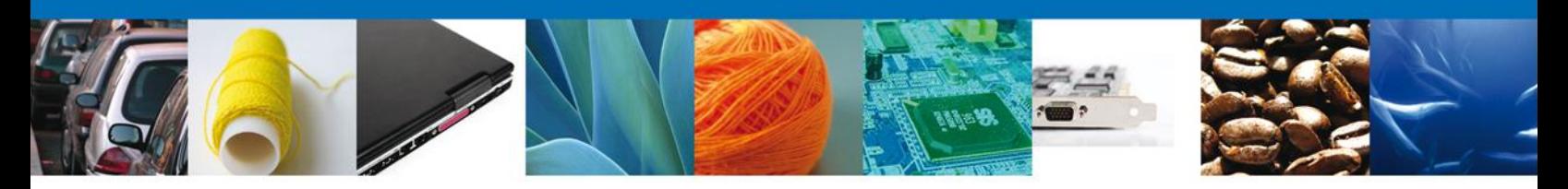

#### **CAPTURA DE LA SOLICITUD**

**Registro de Solicitud AMPLIACIÓN - PROSEC Productor directo**.

Al abrir la pestaña **Solicitante** se muestran los Datos generales del solicitante, los datos son sólo de lectura.

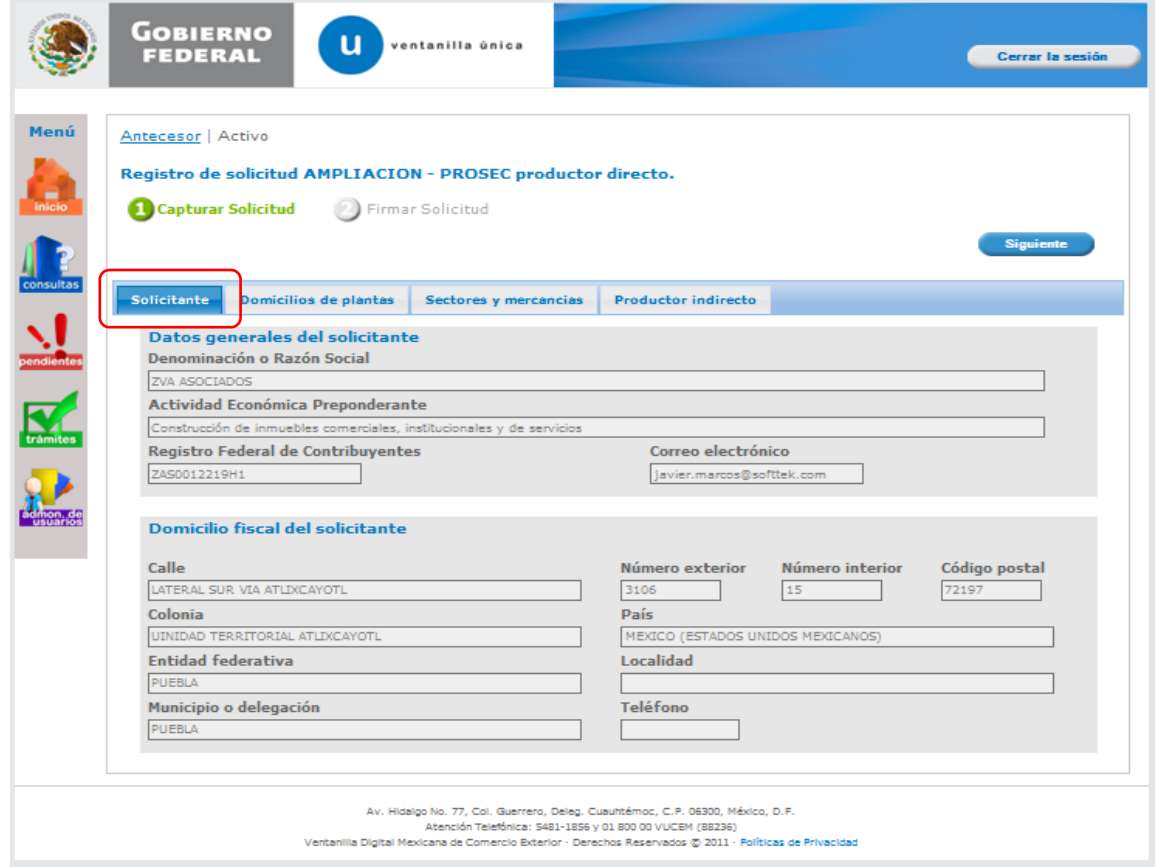

<span id="page-6-0"></span>Como se puede apreciar en la parte superior de la pantalla, aparecen iluminados en color verde los pasos que se siguen para el registro.

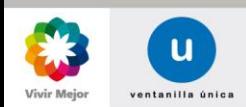

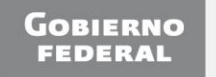

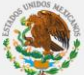

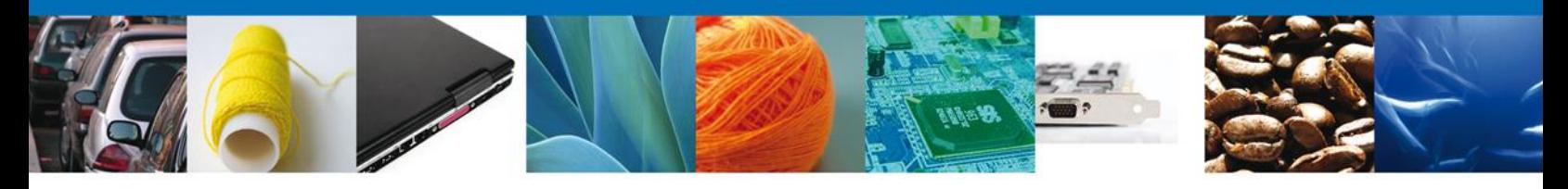

#### **CAPTURA DE DOMICILIOS DE PLANTAS**

Se continúa con la captura de la solicitud en la pestaña **Domicilios de plantas**. En esta sección se muestran los datos de domicilios de plantas del productor, a los cuales el usuario tendrá acceso sólo de lectura.

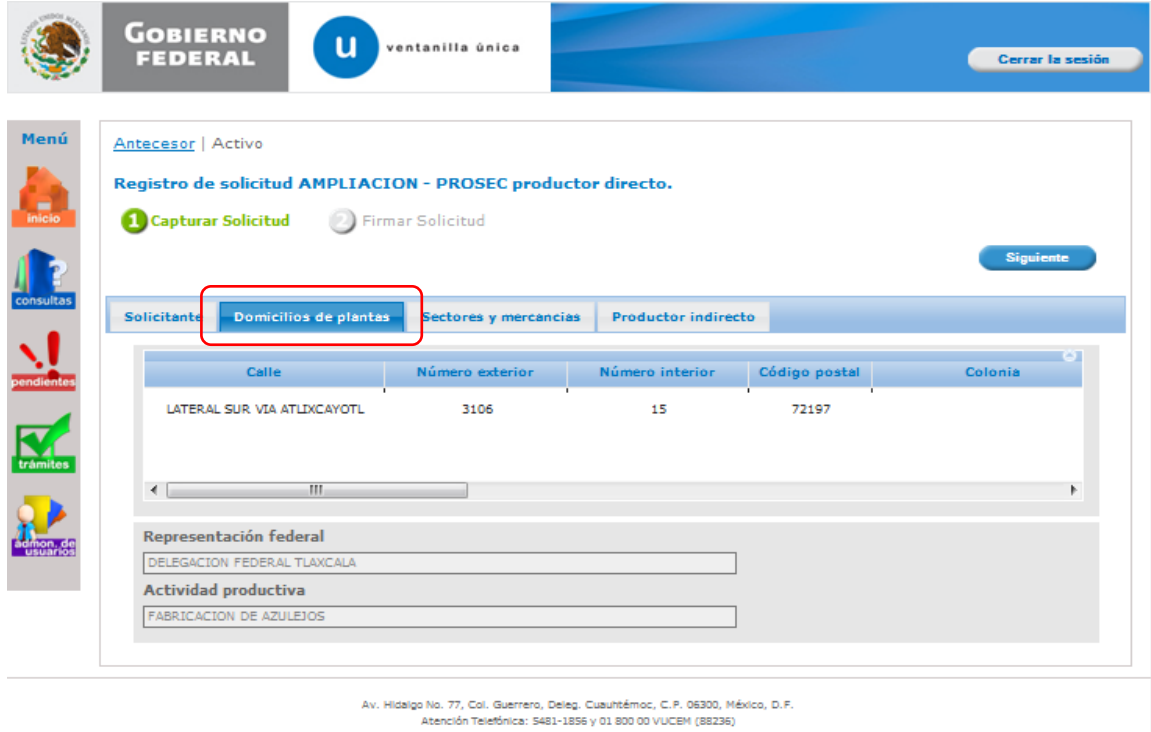

Ventanilla Digital Mexicana de Comercio Exterior - Derechos Reservados @ 2011 - Políticas de Privacidad

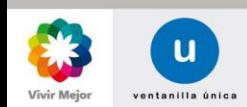

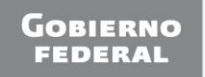

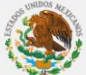

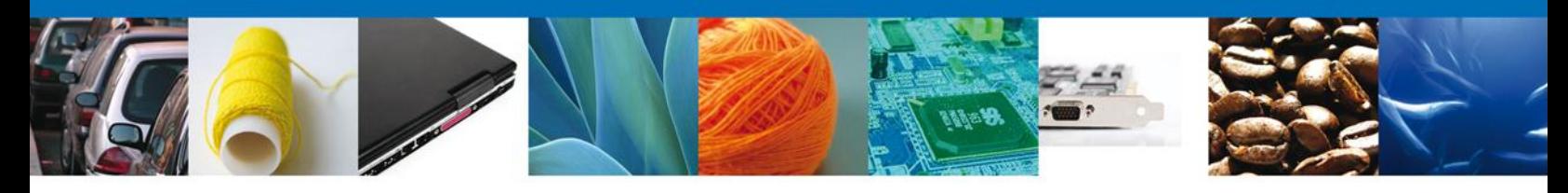

#### **CAPTURA DE SECTORES Y MERCANCÍAS**

Se continúa con la captura de la solicitud en la sección **Sectores y mercancías**. En esta sección se capturan los datos de los sectores donde se realizarán las operaciones PROSEC y las fracciones arancelarias de las mercancías a producir, mismas que no deberán de llevar puntos. Para realizar lo anterior se debe elegir el **Sector** y seleccionarlo con la opción **Seleccionar Sectores**, para posteriormente capturar la **Fracción arancelaria** y agregarla mediante la opción **Agregar**. En el caso de que se requiera agregar más sectores y fracciones, se deberá seguir el mismo procedimiento.

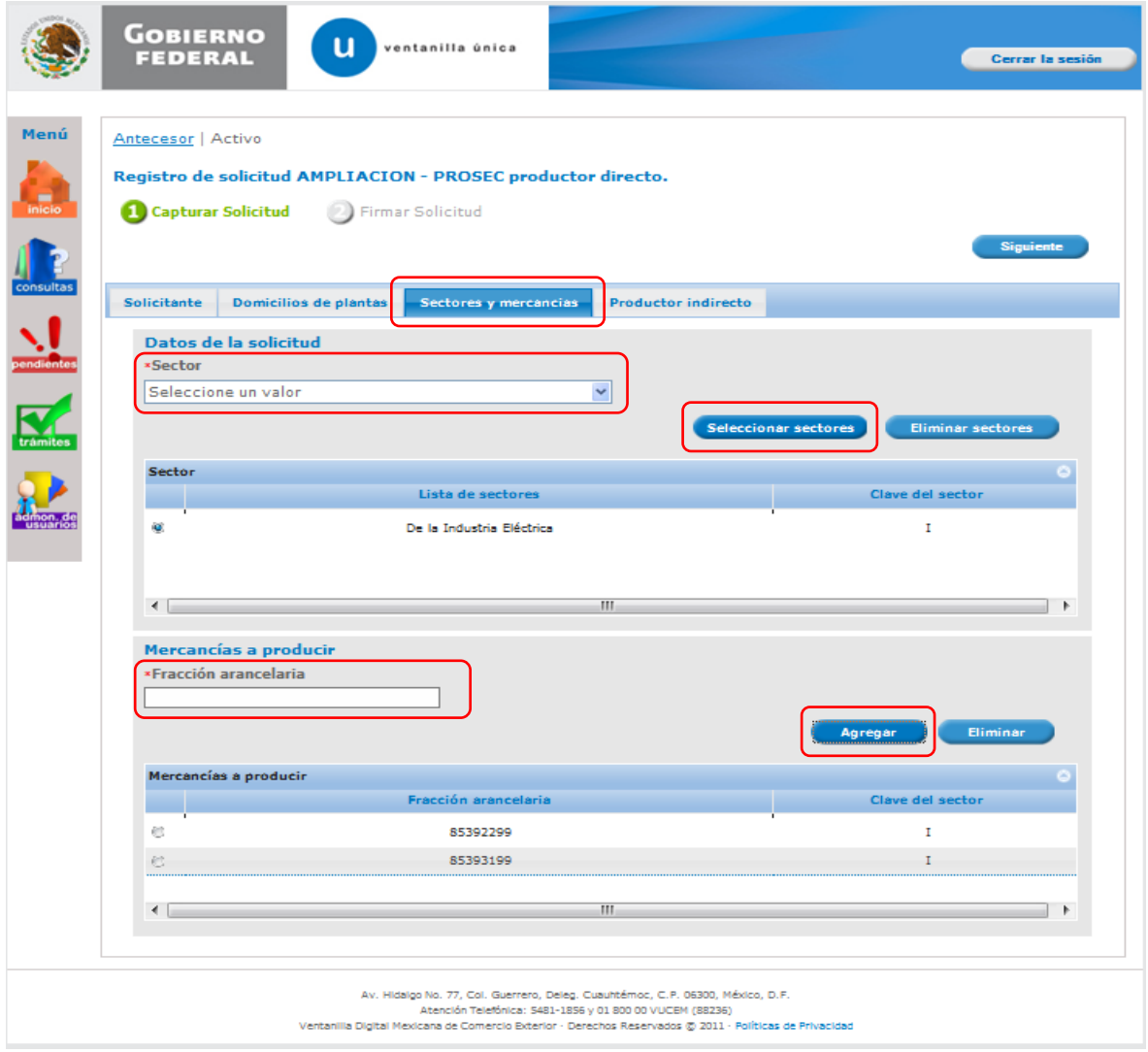

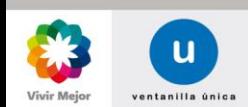

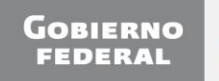

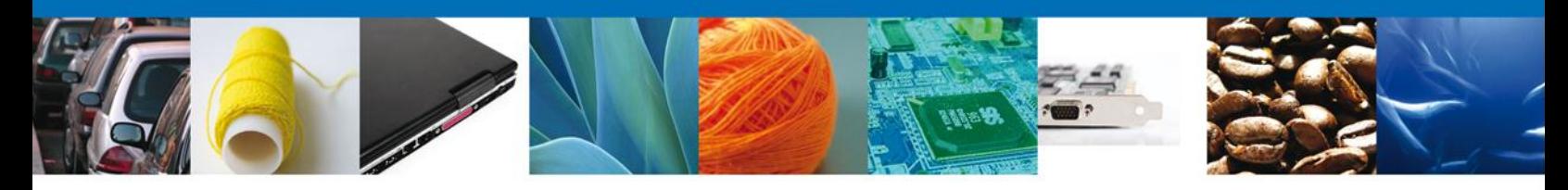

#### **CAPTURA DE PRODUCTORES INDIRECTOS**

En esta sección se realiza la captura de los **Productores indirectos**. Se deberá de ingresar el RFC de la empresa que se desea registrar, mediante la opción **Agregar productor**. Para acceder a la siguiente sección se selecciona la opción **Siguiente**. **Esta sección no es necesaria, si no se requiere.**

Nota: El RFC ingresado en esta sección debe ser diferente al RFC que está realizando la solicitud, es decir, el RFC que se habrá de capturar será aquel del Productor indirecto que se vaya a autorizar.

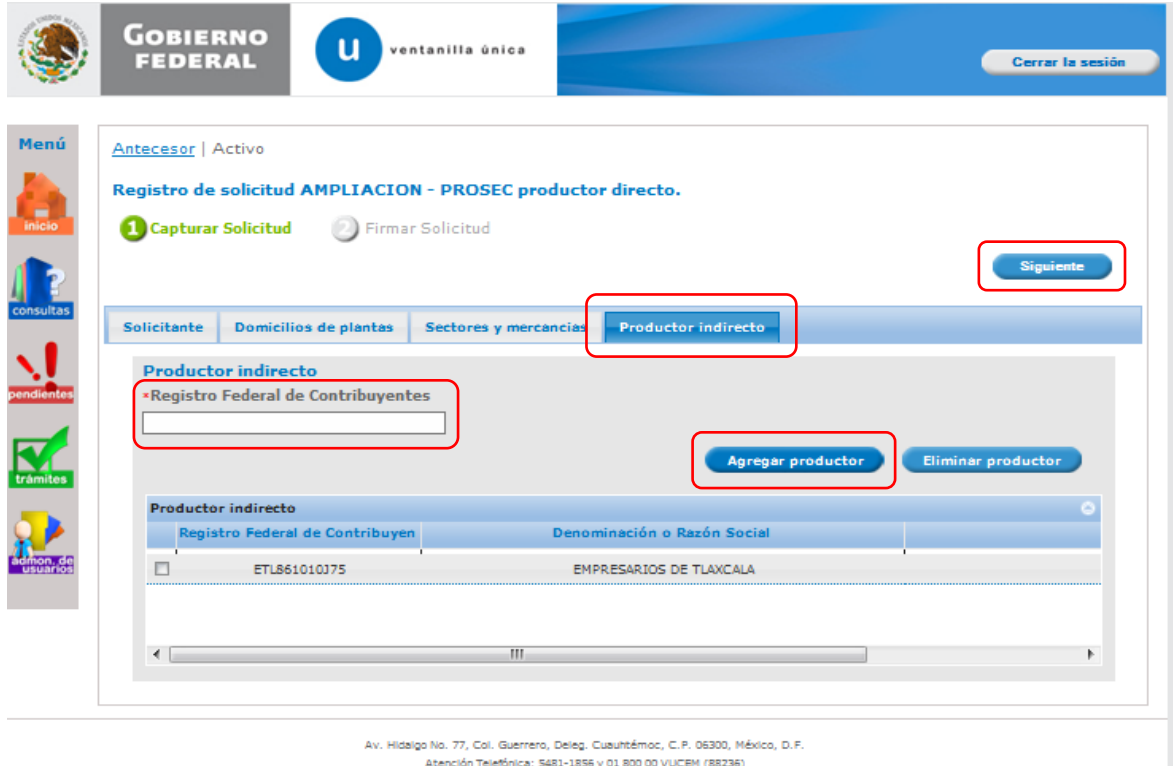

Ventanilla Digital Mexicana de Comercio Exterior - Derechos Reservados @ 2011 - Políticas de Privacidad

<span id="page-9-0"></span>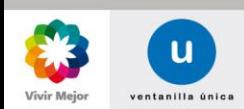

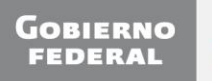

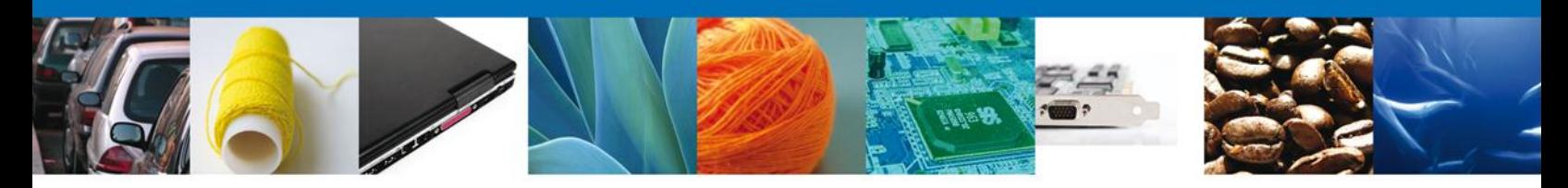

#### **FIRMA DE LA SOLICITUD**

Una vez que se capturó la solicitud, el sistema confirmará que la misma ha sido guardada exitosamente, y que el usuario tendrá un periodo de **15 días naturales** para completarla. Después de ese periodo la solicitud desaparecerá del listado de **Solicitudes pendientes** por firmar.

A continuación se pasará a firmar la solicitud adjuntando los datos de la firma: Ésta deberá ser la misma con que se inició el registro de la solicitud.

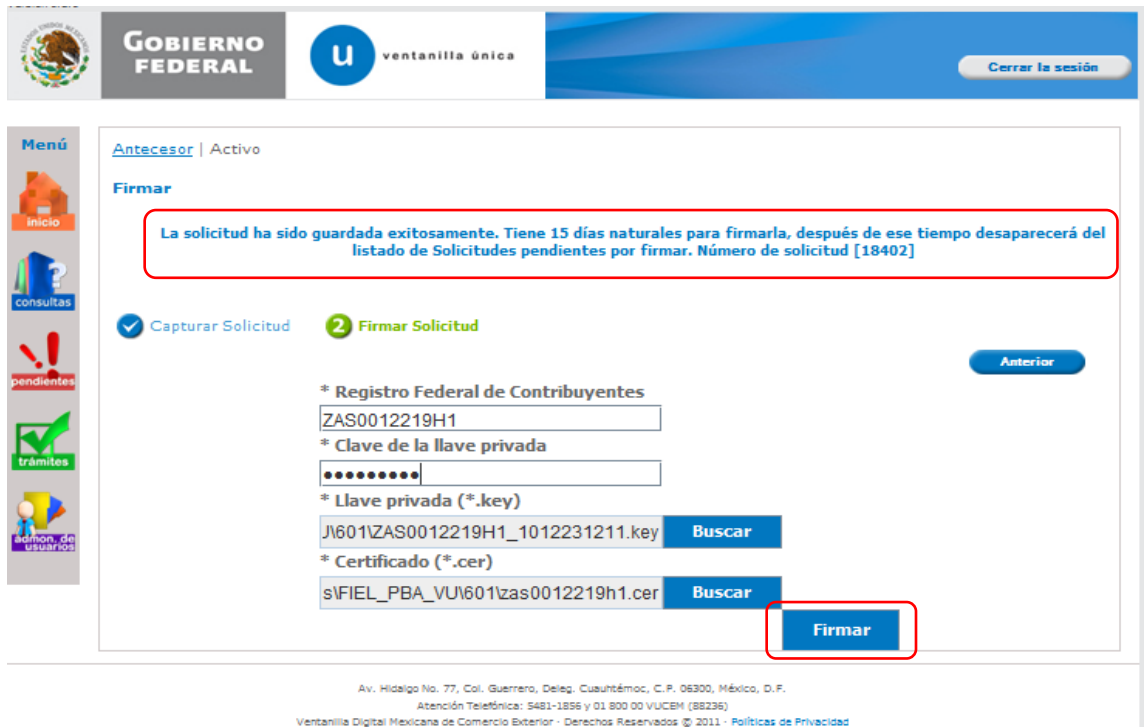

Una vez que se hayan introducido los datos se deberá seleccionar el botón **Firmar**.

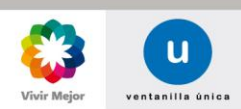

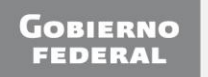

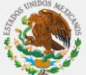

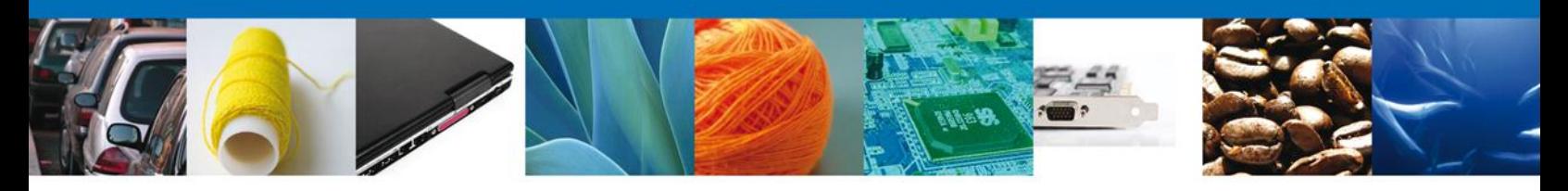

#### <span id="page-11-0"></span>**ACUSE DE RECIBO**

Posteriormente la aplicación generará y enviará al usuario, el **Acuse de Recibo** correspondiente al registro de la solicitud.

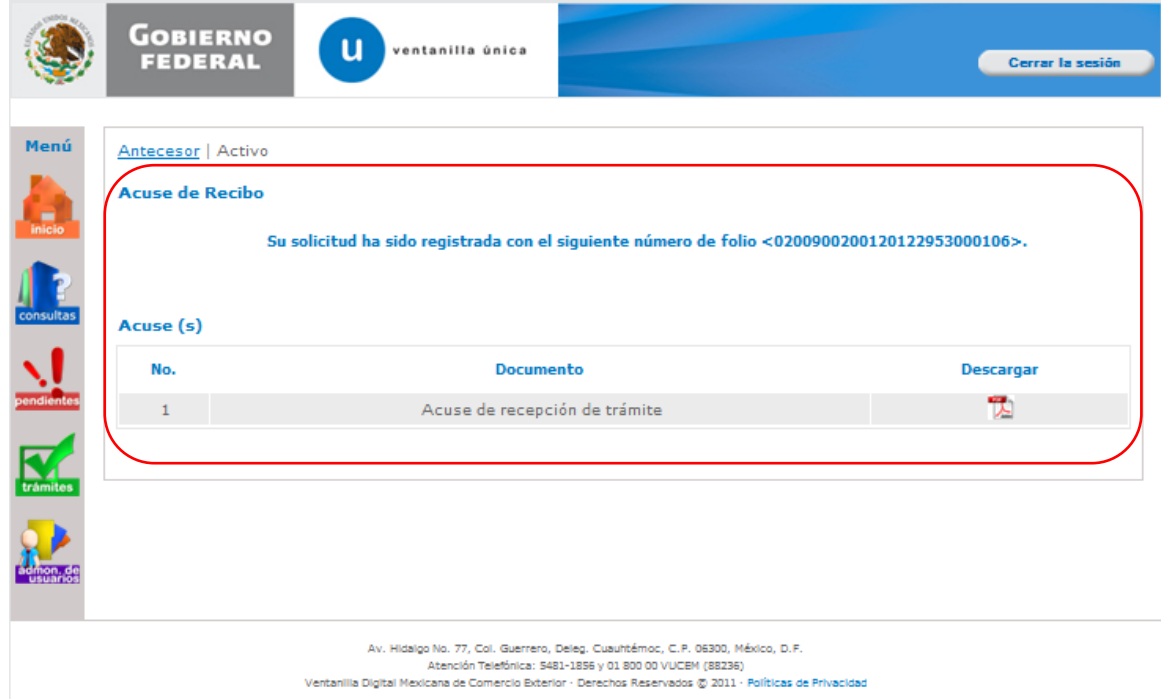

Se podrá descargar el Acuse de recepción de trámite accediendo a la liga que así lo indica.

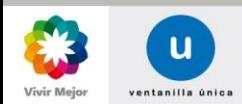

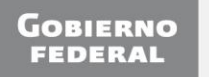

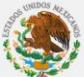

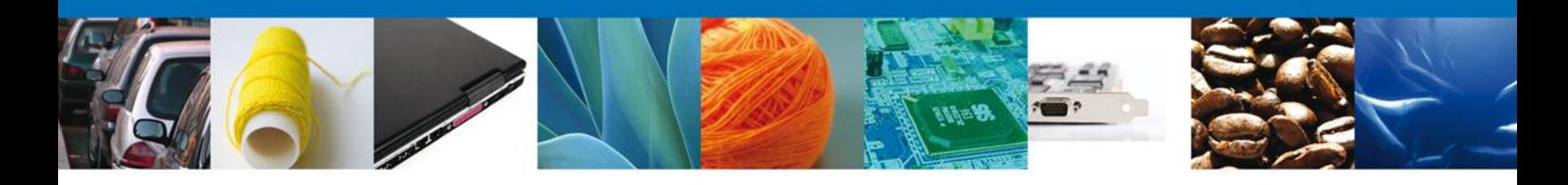

El acuse de recibo se presenta a través de un archivo .pdf, y se dará por concluido el registro de la solicitud.

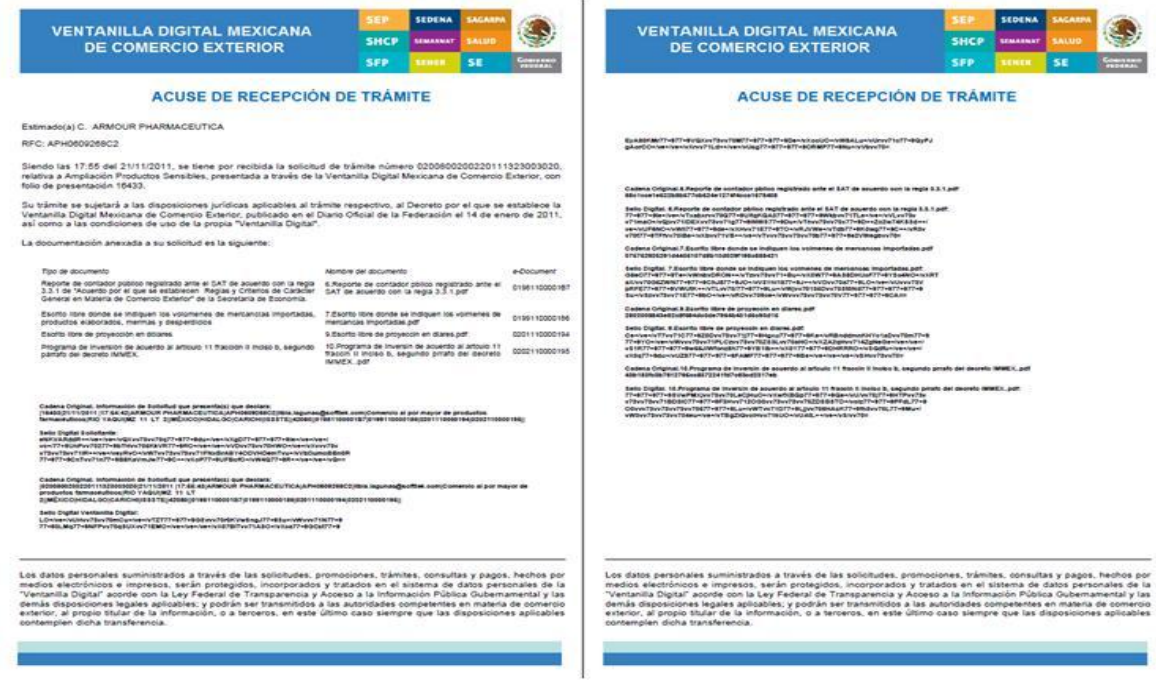

Finalmente se dará clic en el botón **Cerrar la sesión**, el cual mostrará una ventana para confirmar el cierre; donde se dará clic en el botón **Si** para terminar.

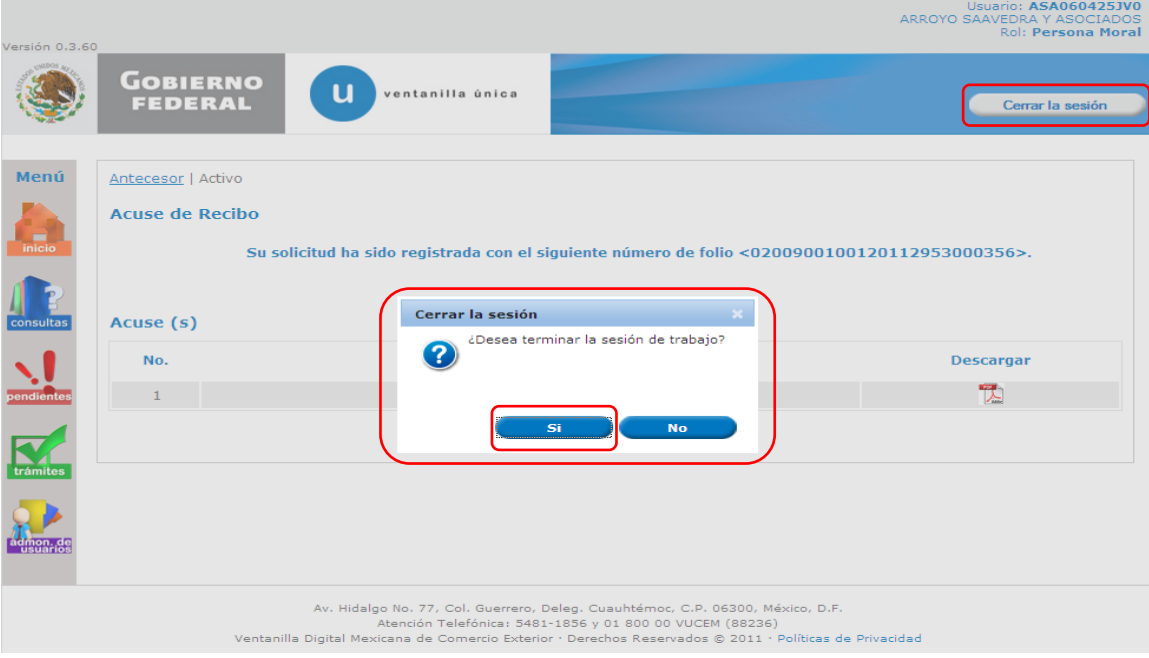

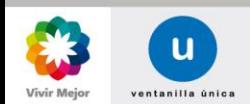

 $\sim$ 

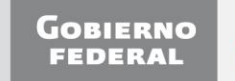

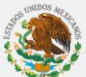